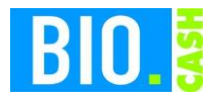

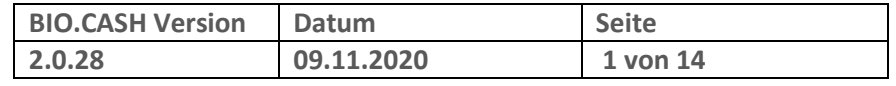

Sehr geehrte Damen und Herren,

nachfolgend erhalten Sie Informationen zur Inbetriebnahme der Epson USB-TSE mit BIO.CASH.

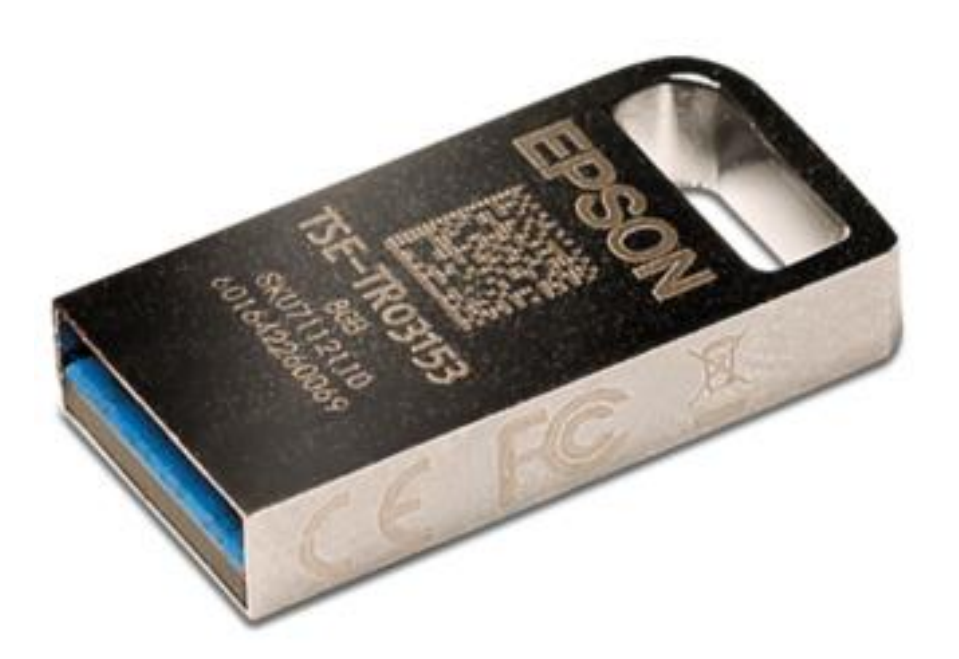

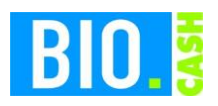

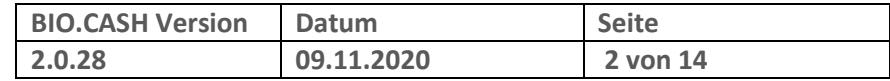

#### **INHALTSVERZEICHNIS**

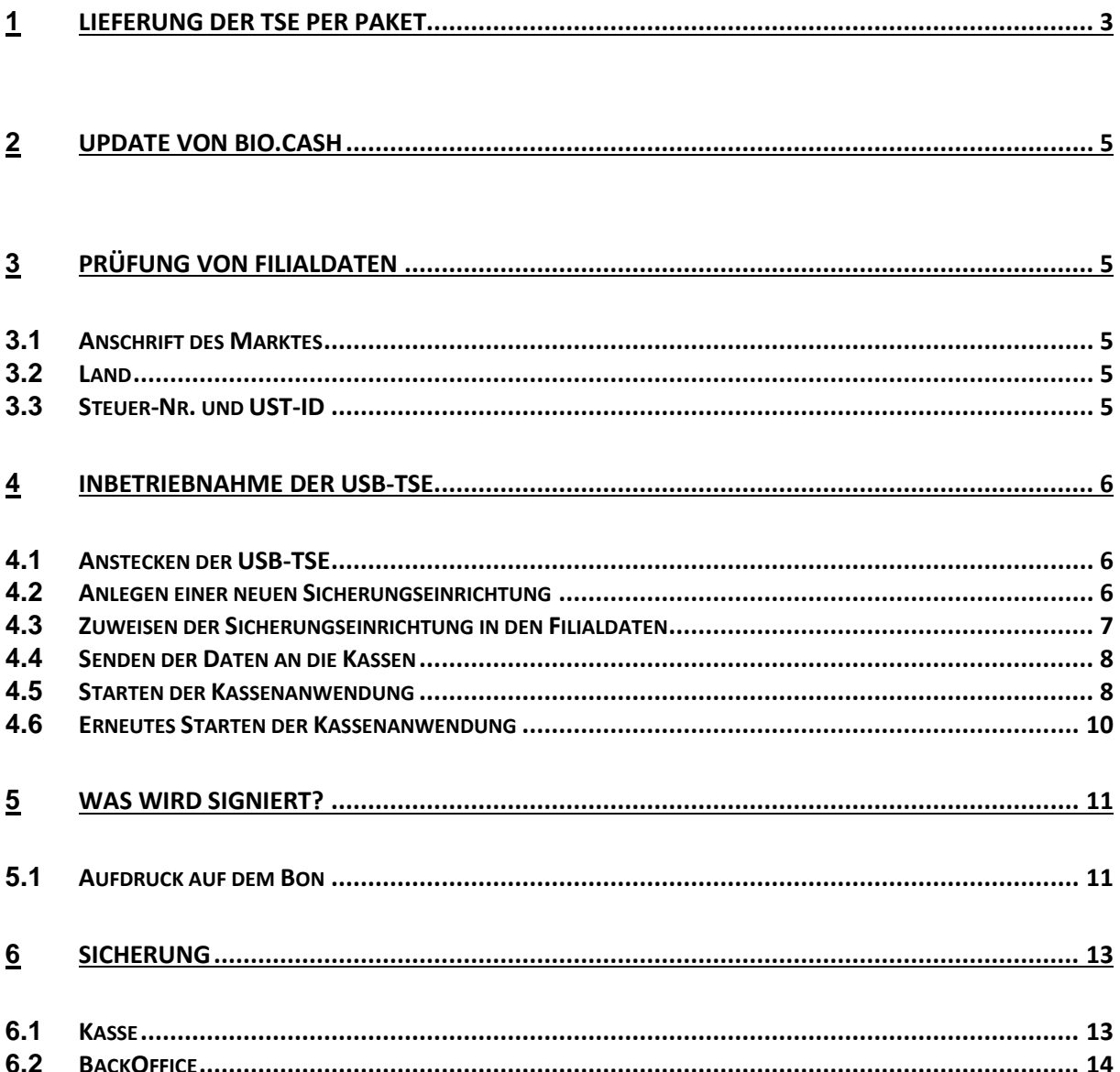

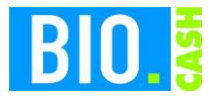

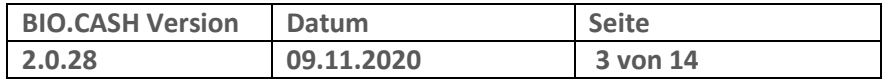

# **1 Lieferung der TSE per Paket**

Sie erhalten in den nächsten Tagen von unseren Dienstleister flexPos ein Paket mit der von Ihnen bestellten Anzahl von Epson TSEs.

Jede TSE ist in einem einzelnen Karton verpackt. Der Karton hat eine Abmessung von 17 x 11 x 4 cm.

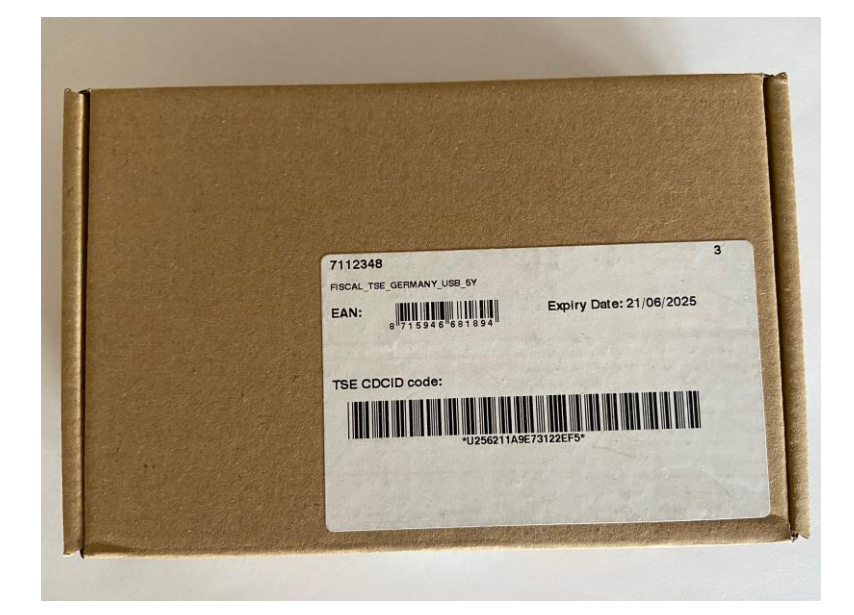

In diesem Karton ist ein kleinerer blauer Karton enthalten, dieser enthält die USB-TSE:

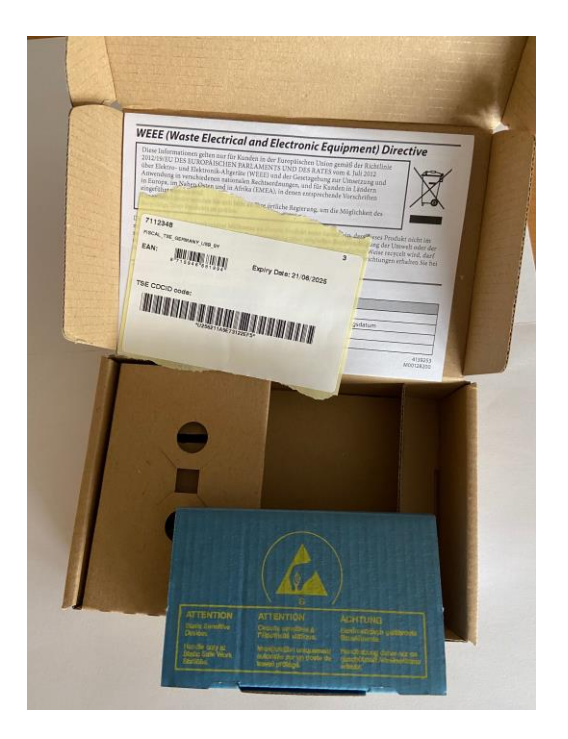

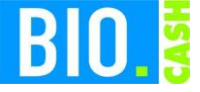

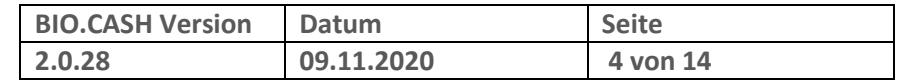

In dieser blauen Verpackung ist der USB-Stick enthalten.

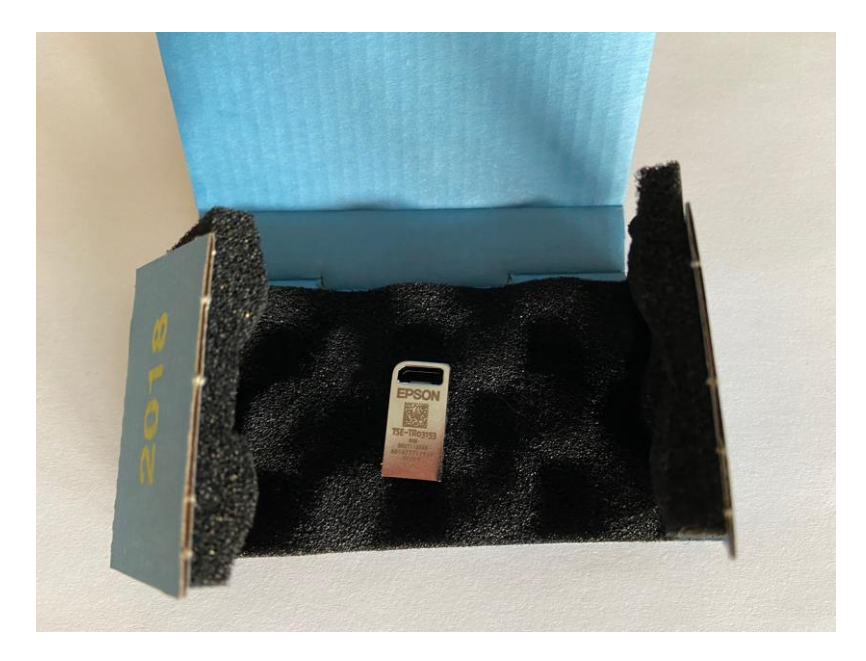

Der USB-Stick ist sehr klein – die Abbildung entspricht ungefähr der Originalgröße.

**Sie sollte für jede Ihrer Kassen einen TSE USB-Stick erhalten haben. Jede USB-TSE wird einer Kasse zugeordnet, an dieser Kasse sollte der USB TSE-Stick auch verbleiben.**

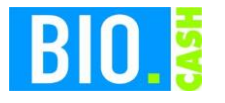

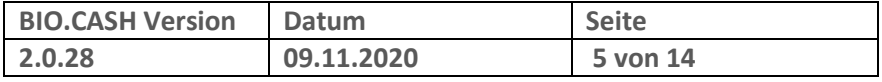

# **2 Update von BIO.CASH**

Für die Nutzung der TSE ist ein Update auf BIO.CASH 2.0.28 nötig. Die Anleitung zum Online-Update finden Sie in den Update-Informationen zum BIO.CASH 2.0.28.

# **3 Prüfung von Filialdaten**

Im Zuge des Updates auf die Version 2.0.28 sollten Sie folgende Werte in den Filialdaten prüfen. Diese Informationen sind für einen evtl. DSFinV-K Export vorgeschrieben und werden z.B. mit dem täglichen Kassenabschluss gespeichert.

### **3.1 Anschrift des Marktes**

Prüfen und korrigieren Sie ggf. die Anschrift Ihres Marktes in der Filialverwaltung (Stammdaten – Filialverwaltung). Das Feld PLZ ist neu und sollte gefüllt werden

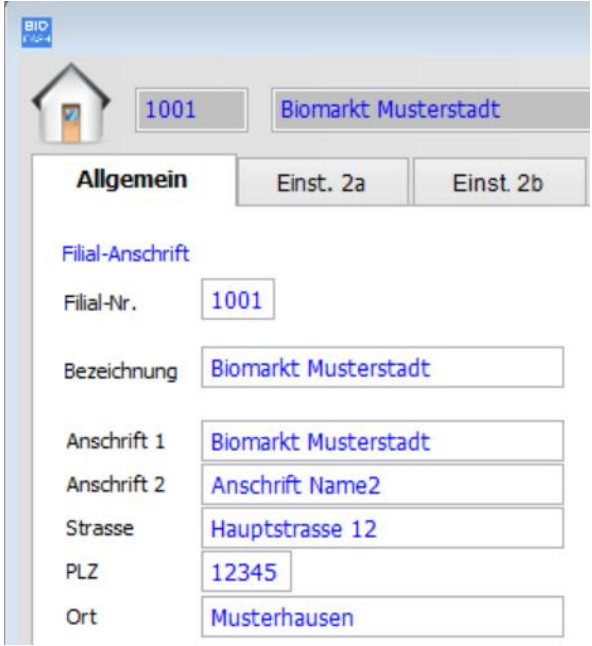

### **3.2 Land**

Prüfen Sie ob im Feld "Land" das korrekte Land eingetragen ist:

Land Deutschland  $\checkmark$ 

### **3.3 Steuer-Nr. und UST-ID**

Hinterlegen Sie bitte die Steuernummer und die Umsatzsteuer-ID:

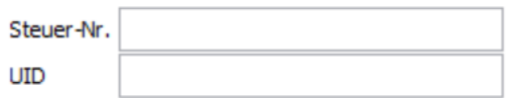

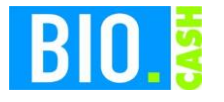

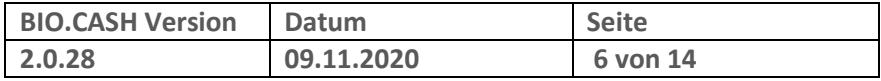

## **4 Inbetriebnahme der USB-TSE**

Nachfolgend wird die Inbetriebnahme der USB-TSE beschrieben.

### **4.1 Anstecken der USB-TSE**

Stecken Sie an jede Ihrer Kassen eine USB-TSE.

Die TSE sollte an der jeweiligen Kasse verbleiben.

Es wird empfohlen den TSE-Stick an der Rückseite der Kasse anzustecken, um ein versehentliches Entfernen zu verhindern.

Mit dem Anstecken der USB-TSE öffnet sich evtl. ein Fenster mit den Dateien der TSE.

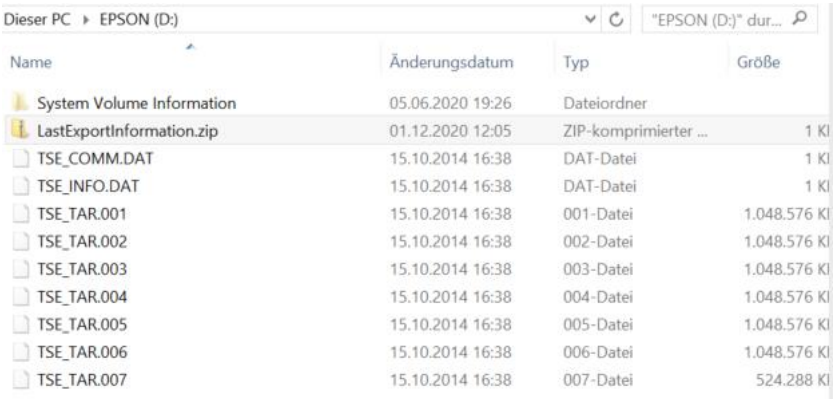

Das Fenster kann geschlossen werden.

**Die hier enthaltenen Dateien dürfen keinesfalls gelöscht werden!**

#### **4.2 Anlegen einer neuen Sicherungseinrichtung**

Rufen Sie im BIO.CASH BackOffice den Menüpunkt "Stammdaten – Sicherungseinrichtung" auf. Legen Sie dort mit dem Button "Neu" eine neue Sicherungseinrichtung an.

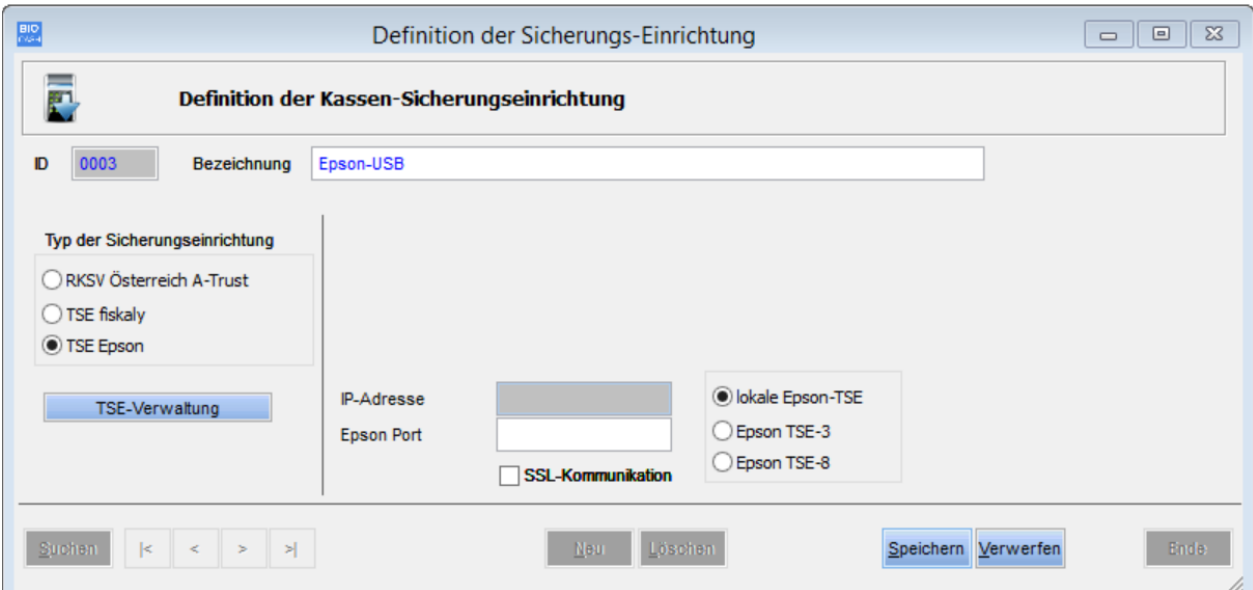

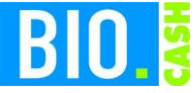

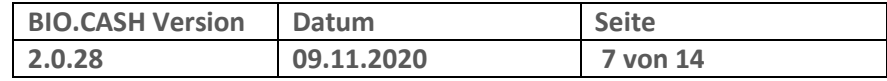

Für die Nutzung einer USB-TSE sind folgende Einstellungen wichtig:

Der Typ der Sicherungseinrichtung lautet "TSE Epson":

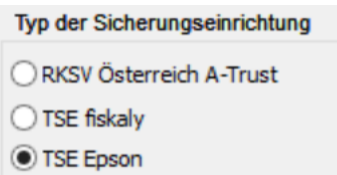

- Die Option "lokale Epson-TSE" ist aktiviert.
- Das Feld "Epson Port" hat keinen Eintrag.
- Die Option "SSL Kommunikation" ist inaktiv.

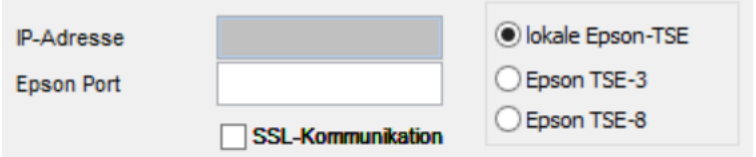

Als Bezeichnung vergeben Sie eine aussagekräftigen Namen (z.B. "Epson-USB")

Bezeichnung Epson-USB

Auch bei mehreren Kassen wird nur eine Sicherungseinrichtung für die USB-TSE benötigt.

#### **4.3 Zuweisen der Sicherungseinrichtung in den Filialdaten**

In der Filialverwaltung hinterlegen Sie bei Sicherungseinrichtung (Karteireiter "Einst. 2b") die soeben angelegte Sicherungseinrichtung.

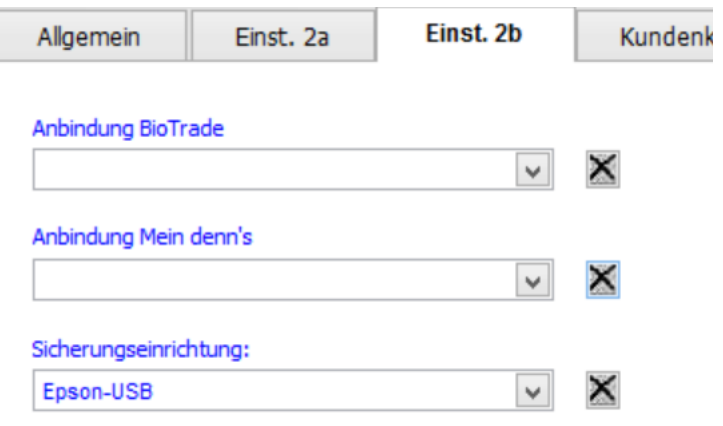

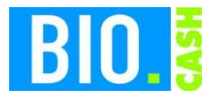

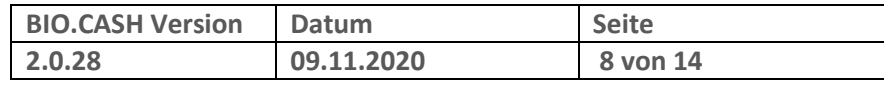

### **4.4 Senden der Daten an die Kassen**

Diese neuen Daten müssen an die Kassen gesendet werden:

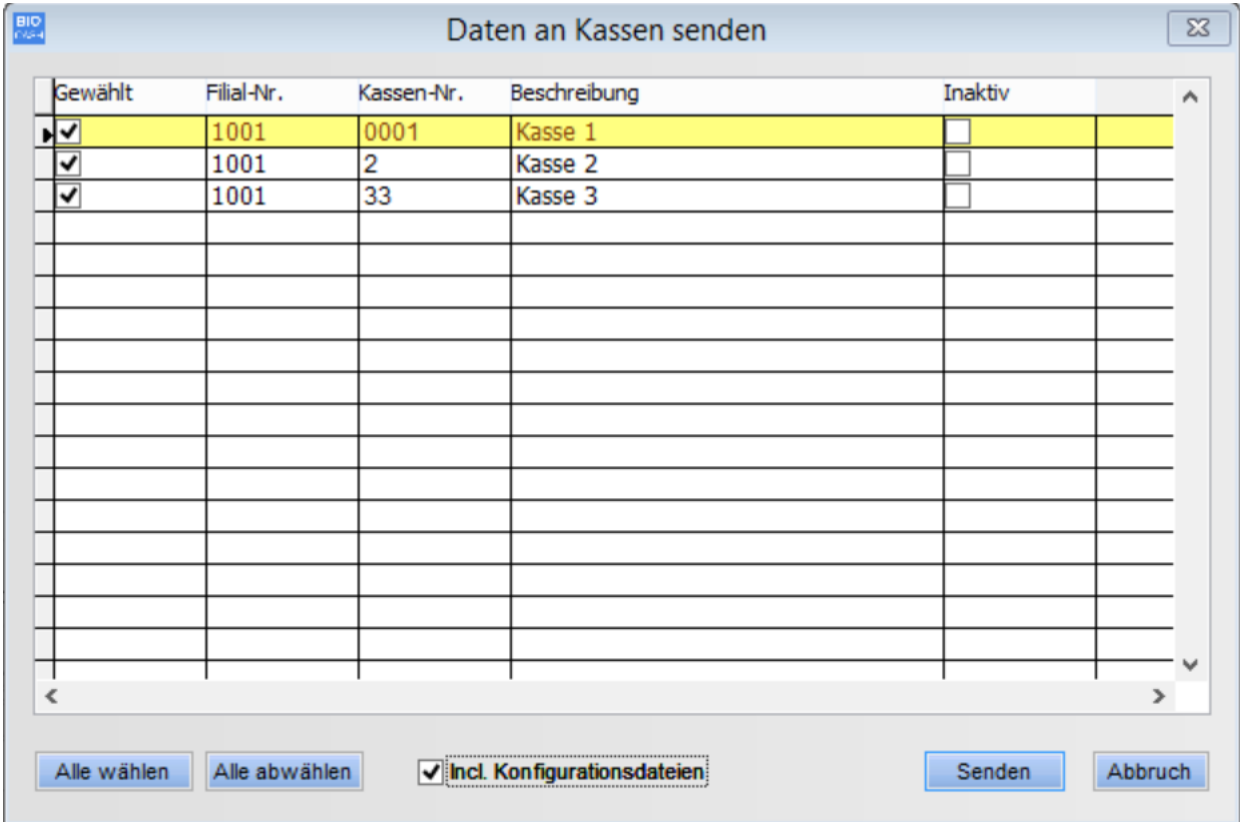

#### **4.5 Starten der Kassenanwendung**

Starten Sie Ihre Kassenanwendung, falls diese bereits aktiv ist melden Sie den aktuellen Bediener ab.

Mit der Anmeldung eines Bedieners wird geprüft ob der für den Betrieb der USB-TSE notwendige Treiber installiert ist.

Falls dies nicht der Fall ist erhalten Sie die folgende Meldung:

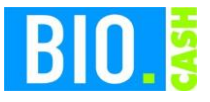

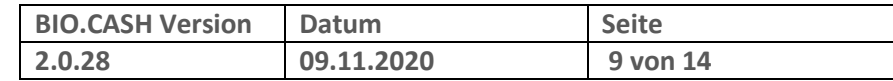

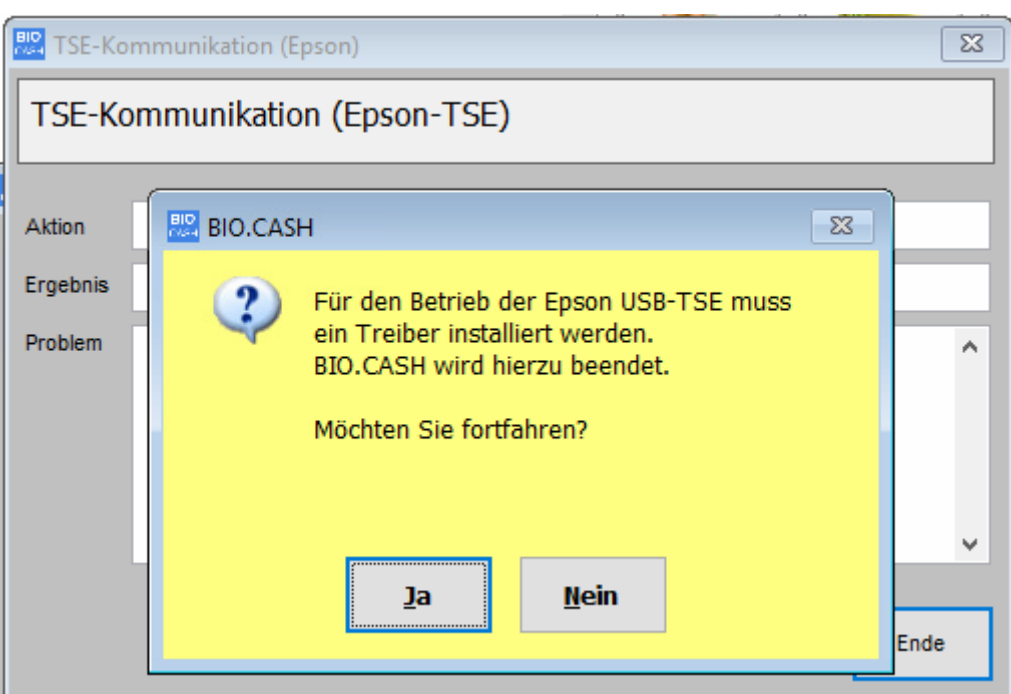

Bestätigen Sie diese bitte mit Ja.

Während der Treiber-Installation erscheint folgende Meldung:

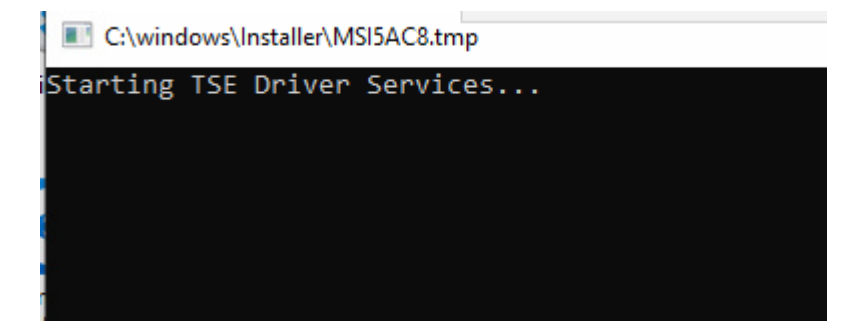

Bitte warten Sie nach dem Schließen des Fensters noch 2 Minuten, danach starten Sie die Kassen-Anwendung wieder.

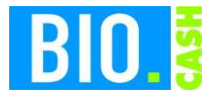

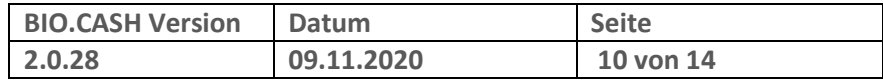

#### **4.6 Erneutes Starten der Kassenanwendung**

Mit der Anmeldung eines Bedieners wird das Vorhandensein der TSE geprüft.

Ist die TSE vorhanden werden einige Prüfungen durchgeführt.

Falls die TSE korrekt erkannt wurde schließt sich dieses Fenster nach wenigen Sekunden automatisch.

Sollte es ein Problem mit der TSE geben dann erfolgt ein Hinweis:

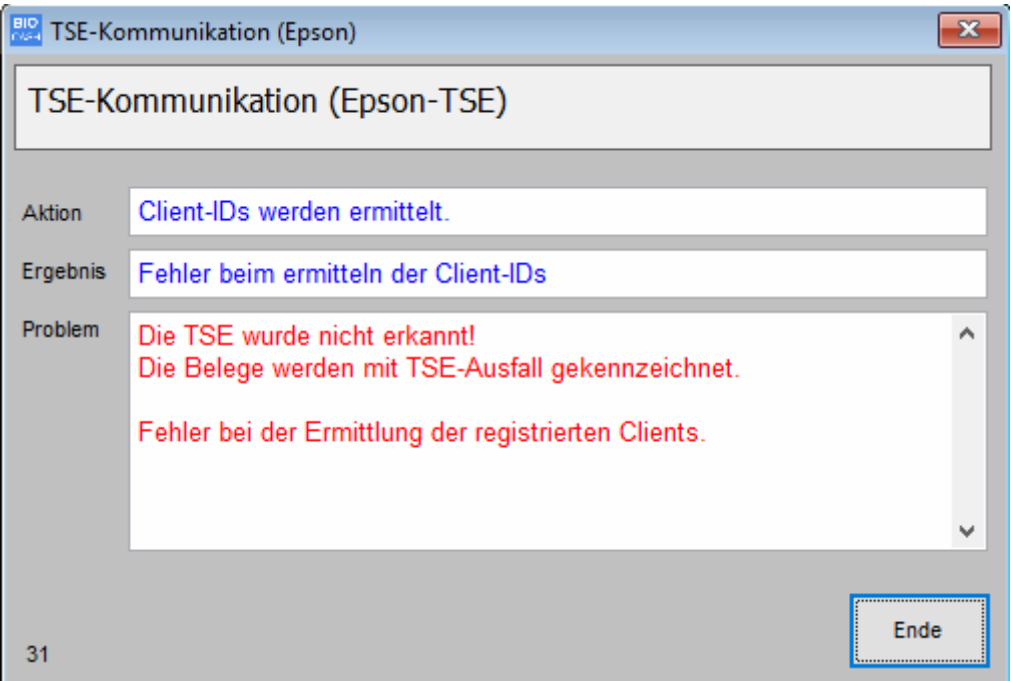

Dieser Hinweis wird nach 60 Sekunden geschlossen, kann aber jederzeit vorher mit einem Klick auf "Ende" bestätigt werden.

Sollte es hier Probleme geben starten Sie die Kasse bitte neu. Falls das Problem weiterhin besteht verständigen Sie den Support.

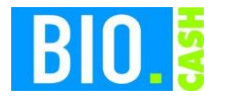

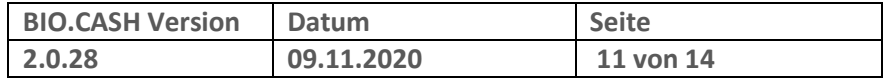

# **5 Was wird signiert?**

Mit einer aktiven TSE werden alle Belege signiert. Dies sind:

- Verkaufsbelege (Bons)
- Auszahlungen
- Einzahlungen
- Bon-Transfers
- SoWaBu-Buchungen

### **5.1 Aufdruck auf dem Bon**

Mit aktiver TSE werden auf dem Bon die Signaturdaten ausgegeben. Diese Angaben sind Pflicht-Angaben und müssen auf dem Beleg enthalten sein.

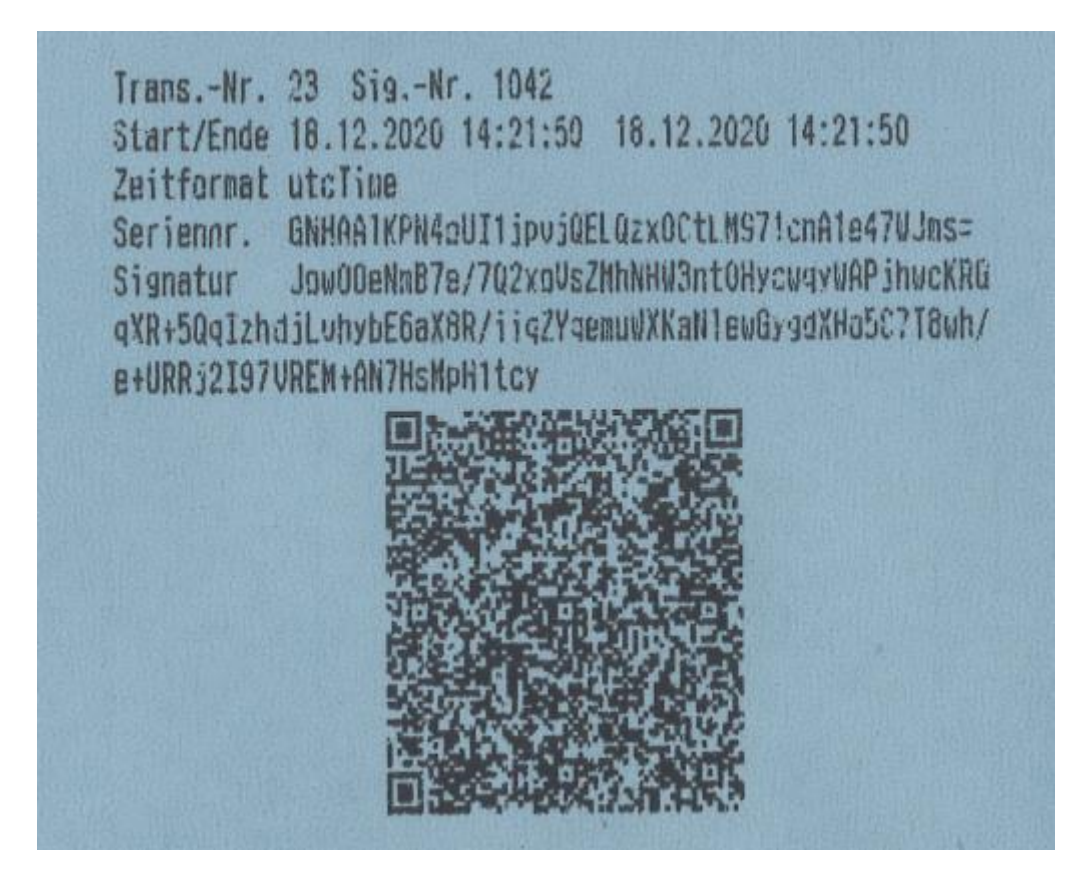

Die Ausgabe des QR-Codes ist keine Pflicht, erleichtert aber bei einer Kontrolle die Prüfung.

Wenn Ihr Bondrucker QR-Codes ausgeben kann, dann wird dieser auch angedruckt.

Sollte kein QR-Code erscheinen, dann nutzen Sie noch einen älteren IBM-Bondrucker. Diese sind nicht für den Druck von Barcodes ausgelegt.

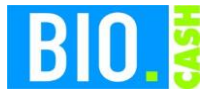

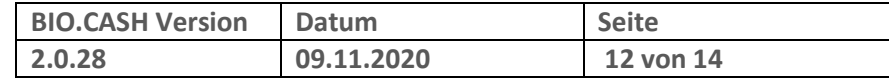

Falls die TSE nicht verfügbar ist wird auf dem Beleg "TSE-Ausfall" ausgegeben.

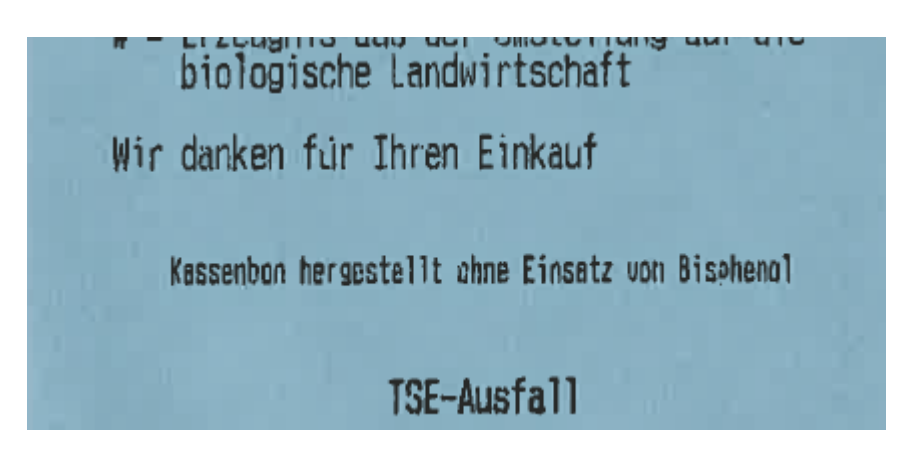

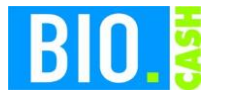

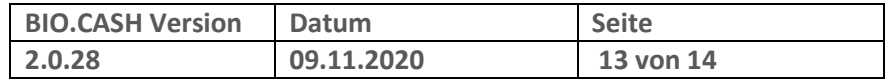

## **6 Sicherung**

#### **6.1 Kasse**

Die Kasse sichert in der Nacht die von der TSE erzeugten Daten. Dies geschieht einmal in der Woche. Die Kassenanwendung muss hierzu gestartet sein, der Bediener muss abgemeldet sein.

Wir empfehlen Ihnen aus diesem Grund die Kassen in der Nachts nicht abzuschalten, sondern nur den Bediener abzumelden.

Sollte Nachts keine automatische Sicherung erfolgt sein, so erhalten Sie bei Anmeldung eines Bedieners die folgende Meldung:

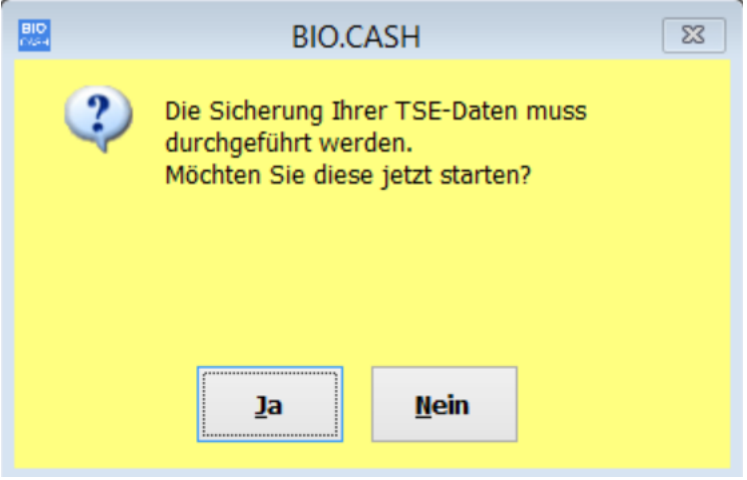

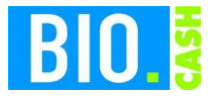

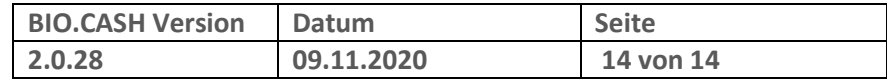

### **6.2 BackOffice**

Die von der Kasse gesicherten Daten werden in das BackOffice übertragen.

Alle Daten der Kasse sind für 10 Jahre aufbewahrungspflichtig.

**Bitte sorgen Sie für eine regelmäßige Datensicherung des kompletten BIO.CASH BackOffice Verzeichnis (z.B. c:\dennree\biocash) incl. aller Unterverzeichnisse auf ein externes Medium.**

**Bei Nutzung eines SQL-Servers müssen auch die Datenbanken gesichert werden.**

Als Hinweis auf eine notwendige Sicherung erhalten Sie in regelmäßigen Abständen nach dem Login folgenden Hinweis:

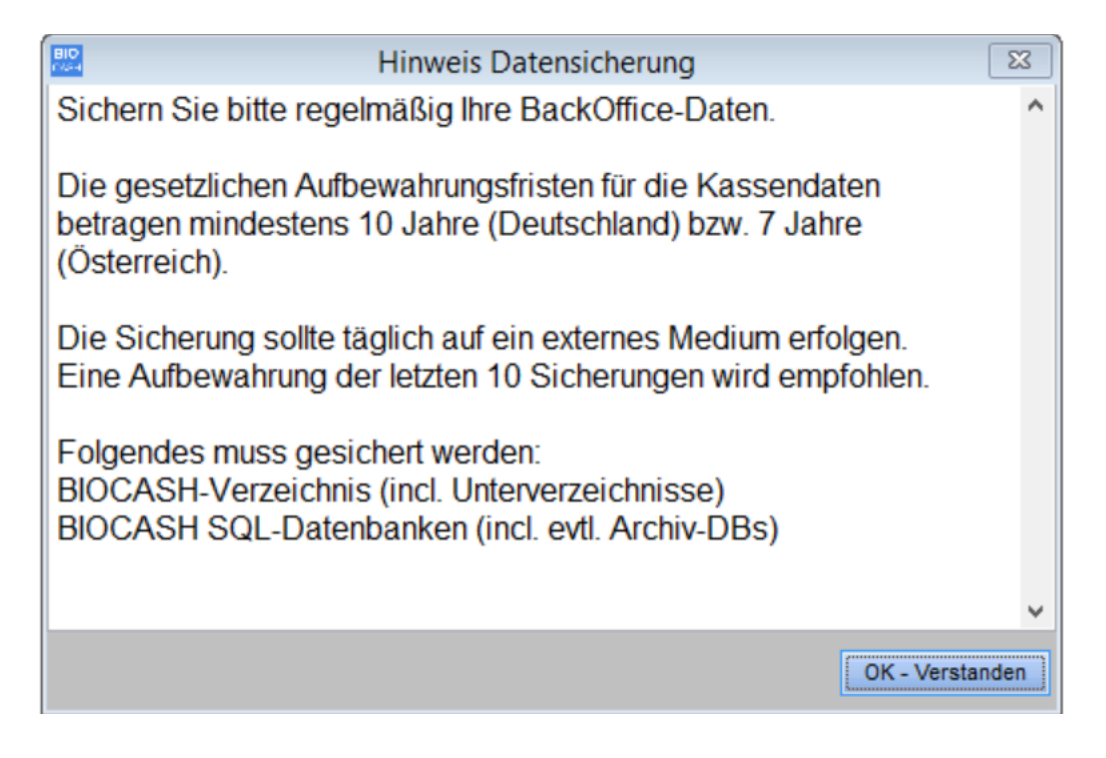